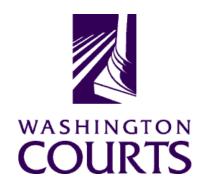

## **Judicial Information System Committee (JISC)**

Friday, August 28, 2020 (10:00 a.m. - 11:10 a.m.)

Register in advance for this meeting:

**August 28th JISC Meeting Registration Link** 

After registering, you will receive a confirmation email containing information about joining the meeting.

(Please see in meeting instructions and tip sheet on joining the meeting, located after the agenda in the meeting packet)

| AGENDA |                                                                                                    |                                                                                                    |                                 |               |       |
|--------|----------------------------------------------------------------------------------------------------|----------------------------------------------------------------------------------------------------|---------------------------------|---------------|-------|
| 1.     |                                                                                                    | uctions<br>val of Minutes                                                                                                    | Justice Madsen, Chair           | 10:00 – 10:05 | Tab 1 |
| 2.     | b. Reven c. 21-23  DECIS move Packa d. JIS Ex Alterna                                                                         | Budget Update ue Outlook Update Biennial Budget Requests Update  BION POINT: Seeking approval to forward with the IT Decision | Mr. Ramsey Radwan, MSD Director | 10:05 – 10:35 | Tab 2 |
| 3.     | JIS Priority Project #1 (ITG 102):  Courts of Limited Jurisdiction Case Management System (CLJ-CMS) Project Update            |                                                                                                    | Ms. Cat Robinson, PMP           | 10:35 – 10:45 | Tab 3 |
| 4.     | Statewide Data Warehouse (SDW) Project (ITG 286)                                                                              |                                                                                                    | Ms. Charlene Allen, PM          | 10:45 – 10:55 | Tab 4 |
| 5.     | Committee Reports  Data Dissemination Committee (DDC)                                                                         |                                                                                                    | Judge J. Robert Leach, Chair    | 10:55 – 11:05 | Tab 5 |
| 6.     | Meeting Wrap Up                                                                                                    |                                                                                                    | Justice Madsen, Chair           | 11:05 – 11:10 |       |
| 7.     | Informational Materials  a. Board for Judicial Administration (BJA) May 8 <sup>th</sup> Meeting Minutes  b. ITG Status Report |                                                                                                    |                                 |               | Tab 6 |

Judicial Information System Committee Meeting Agenda, August 28, 2020 Page | 2

Persons with a disability, who require accommodation, should notify Brian Elvin at 360-705-5277 <a href="mailto:brian.elvin@courts.wa.gov">brian.elvin@courts.wa.gov</a> to request or discuss accommodations. While notice 5 days prior to the event is preferred, every effort will be made to provide accommodations, as requested.

## **Future Meetings:**

2020 - Schedule

October 23, 2020

**December 4, 2020** 

# August 28th Judicial Information System Committee (JISC) Meeting

- All audio has been muted.
- The meeting will start with roll call and audio will be turned on.
- Please mute your audio after roll call.
  - Feel free to unmute yourself if you have a question but please turn on mute once you are finished.
- Please leave your video feed turned off for the duration of the meeting.
- Zoom allows you to hide non video participants should you wish generally in "More" option on mobile devices or "..." next to a non video participant or in your video settings on a PC.
- If you join the meeting late please wait until you are asked to be identified.

### **JISC Zoom Meeting Instructions**

When: August 28, 2020, 10:00 AM Pacific Time

#### Register in advance for this meeting:

**August 28th JISC Meeting Registration Link** 

# After registering, you will receive a confirmation email containing information about joining the meeting.

- In order to attend the Judicial Information System Committee (JISC) meeting you will be <u>required</u> to register in advance.
- After registration you will receive an email with your options to attend the meeting.
- You can attend via a computer, cellphone, or tablet
- All video should be disabled except for the JISC Chair, Vice Chair, and the presenters (<u>please</u> do not turn on your video feed during the meeting)
- You can use the audio from your laptop, cellphone and tablet or use the dial in numbers provided in the registration email
- It is recommended you download the Zoom app for the best experience viewing the meeting materials
- You do not have to sign in to join the meeting Click "not now" if prompted
- Once you have entered in the required information you will be placed on hold until admitted into the meeting.
- 1. **Attendance via laptop** Using your laptop microphone and speakers
  - a. Click on "Click Here to Join"
  - b. Click "Open Zoom" or Cancel and Click "join browser" at the bottom of the screen
  - c. Enter the meeting password from the registration email
  - d. Laptops will generally ask to test your computer audio and microphone.
  - e. Once you have confirmed your audio and microphone work you can close this window and wait for the meeting to start
  - f. Once you have been admitted to the meeting you can choose to join with your Computer Audio or Phone Call
  - g. Choose Computer Audio if your sound settings you tested worked
  - h. Choose Phone Call
  - i. Choose one of the numbers provide
  - j. When prompted enter the meeting ID
  - k. When prompted enter your unique participant ID
  - I. **IF** prompted enter the meeting password (you may not be prompted to do this)
  - m. Confirm you want to join with dial in rather than computer audio
- 2. Attendance via Desktop (No computer audio) Using the dial in conference number
  - a. Click on "Click Here to Join"
  - b. Click "Open Zoom" or Cancel and Click "join browser" at the bottom of the screen
  - c. Enter the meeting password from the registration email
  - d. Choose "Phone Call" if prompted on the next screen
  - e. Choose one of the numbers provide
  - f. When prompted enter the meeting ID
  - g. When prompted enter your unique participant ID
  - h. IF prompted enter the meeting password (you may not be prompted to do this)

- 3. Attendance via cellphone/tablet Download the Zoom app for IOS or Android
  - a. Make note of the password prior to clicking on the link from your phone or tablet
  - b. Click on "Click Here to Join"
  - c. Choose Zoom if the app does not automatically open
  - d. Enter the meeting password
  - e. Wait to be admitted to the meeting
  - f. IF not prompted once admitted to the meeting Click "Join Audio" at the bottom of the screen and choose "Call via Device Audio" (IOS users may see a different set up choose "Call using Internet Audio" if given the option)
  - g. At the bottom of the screen you will have the option to unmute yourself
  - h. If you wish to view the meeting on your phone/tablet **only** and choose to use your cell phone for audio, then choose the dial in option for Android or IOS and follow the steps in **#2 d through h above.**
  - i. If the audio and other options disappear, tap the screen and they will be available to edit

#### 4. Attend via Dial in only

- a. Choose one of the Telephone numbers listed on your registration email
- b. Enter the Meeting ID when prompted
- c. Enter # at the next prompt (you will **not** have a Participant ID when attending via telephone only
- d. Enter the meeting Password when prompted
- e. Wait to be admitted into the meeting

Below is a helpful YouTube tutorial on joining a Zoom Meeting.

https://www.youtube.com/watch?v=hlkCmbvAHQQ&feature=youtu.be